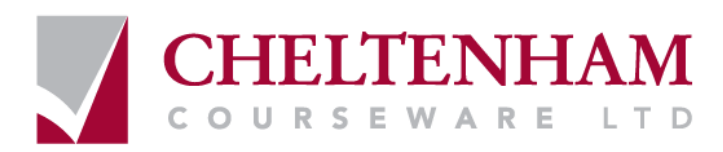

# ECDL Module 3

# REFERENCE MANUAL

# Word Processing

*Microsoft Word XP Edition for ECDL Syllabus Four* 

**ECDL Foundation** Approved Courseware

www.cheltenhamcourseware.com

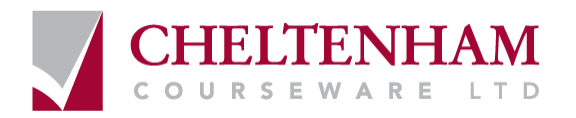

© 1995-2006 Cheltenham Courseware Ltd. Crescent House 24 Lansdown Crescent Lane Cheltenham Gloucestershire GL50 2LD, UK Tel: +44 (0)1242 227200 Fax: +44 (0)1242 253200 Email: info@cheltenhamcourseware.com Internet: http://www.cheltenhamcourseware.com

All trademarks acknowledged. E&OE.

© Cheltenham Courseware Ltd. 1995-2006 No part of this document may be copied without written permission from Cheltenham Courseware unless produced under the terms of a courseware site license agreement with Cheltenham Courseware.

All reasonable precautions have been taken in the preparation of this document, including both technical and non-technical proofing. Cheltenham Courseware and all staff assume no responsibility for any errors or omissions. No warranties are made, expressed or implied with regard to these notes. Cheltenham Courseware shall not be responsible for any direct, incidental or consequential damages arising from the use of any material contained in this document. If you find any errors in these training modules, please inform Cheltenham Courseware. Whilst every effort is made to eradicate typing or technical mistakes, we apologise for any errors you may detect. All courses are updated on a regular basis, so your feedback is both valued by us and will help us to maintain the highest possible standards.

#### **Sample versions of courseware from Cheltenham Courseware**

(Normally supplied in Adobe Acrobat format)

If the version of courseware that you are viewing is marked as NOT FOR TRAINING, SAMPLE, or similar, then it cannot be used as part of a training course, and is made available purely for content and style review. This is to give you the opportunity to preview our courseware, prior to making a purchasing decision. Sample versions may not be re-sold to a third party.

#### **For current license information**

Cheltenham Courseware reserves the right to alter the licensing conditions at any time, without prior notice. No terms or conditions will affect your rights as defined under UK law. Please see the site license agreement available at:

www.cheltenhamcourseware.com/agreement

**PLEASE NOTE:** Web sites listed or illustrated within this document are purely for illustrative purposes and their inclusion does not imply endorsement by the authors or suppliers of this document. No company or organisation has paid to have their web sites or other information included within this document.

### <span id="page-2-0"></span>**ECDL Approved Courseware**

#### **The ECDL Foundation has approved these training materials and requires that the following statement appears in all ECDL Foundation approved courseware.**

European Computer Driving Licence, ECDL, International Computer Driving Licence, ICDL, e-Citizen and related logos are trade marks of The European Computer Driving Licence Foundation Limited ("ECDL-F") in Ireland and other countries.

**Cheltenham Courseware** is an entity independent of ECDL-F and is not associated with ECDL-F in any manner. This courseware publication may be used to assist candidates to prepare for **ECDL tests**. Neither ECDL-F nor **Cheltenham Courseware** warrants that the use of this courseware publication will ensure passing of **ECDL tests**. This courseware publication has been independently reviewed and approved by ECDL-F as complying with the following standard:

*Technical compliance with the learning objectives of ECDL syllabus 4.*

Confirmation of this approval can be obtained by reviewing the Courseware Section of the website **www.ecdl.com**

The material contained in this courseware publication has not been reviewed for technical accuracy and does not guarantee that candidates will pass **ECDL tests**. Any and all assessment items and/or performance-based exercises contained in this courseware publication relate solely to this publication and do not constitute or imply certification by ECDL-F in respect of **ECDL tests** or any other ECDL-F test.

For details on sitting **ECDL tests** and other ECDL-F tests in your country, please contact your country's National ECDL/ICDL designated Licensee or visit ECDL-F's web site at **www.ecdl.com**.

Candidates using this courseware publication must be registered with the National Licensee, before undertaking **ECDL tests**. Without a valid registration, **ECDL tests** cannot be undertaken and no **ECDL test certificate**, nor any other form of recognition, can be given to a candidate. Registration should be undertaken with your country's National ECDL/ICDL designated Licensee at any Approved **ECDL test certificate** Test Centre.

**Syllabus 4** is the official syllabus of the **ECDL** certification programme at the date of approval of this courseware publication.

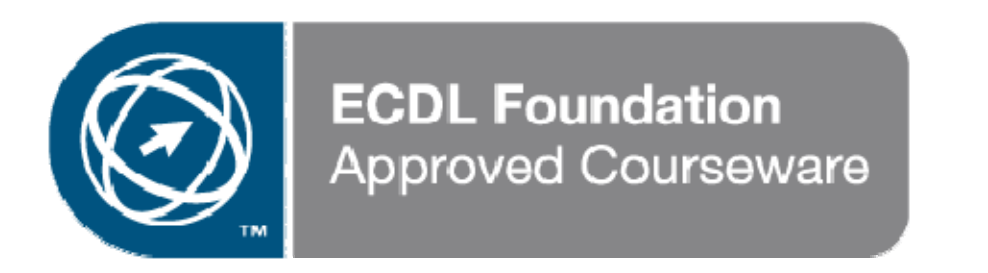

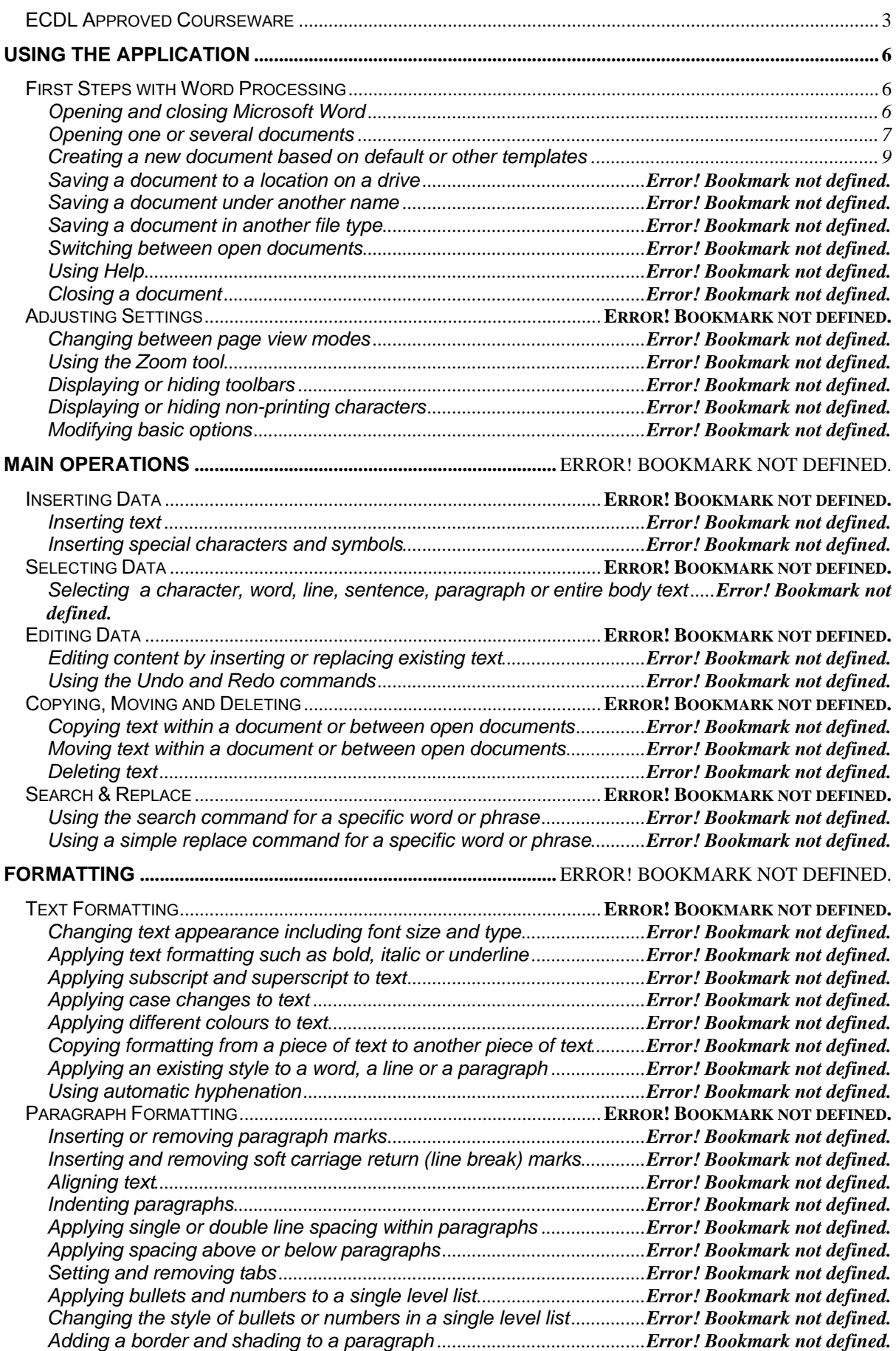

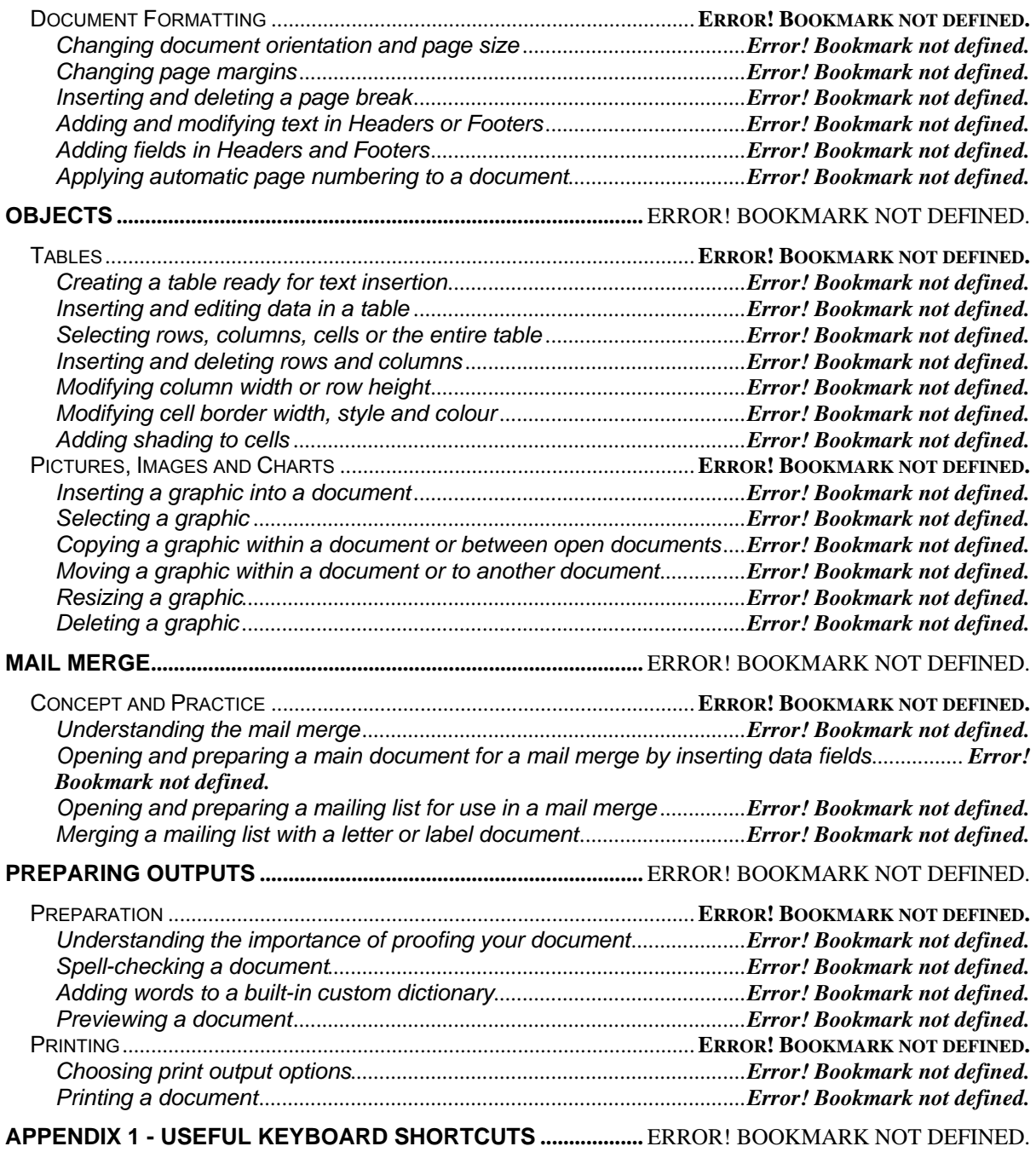

## <span id="page-5-0"></span>**Using the Application**

### **First Steps with Word Processing**

#### **Opening and closing Microsoft Word**

#### **To start Word using the Windows Start menu**

• Click on the **Start** icon to display the **Start** menu and then click on the **Microsoft Word** icon.

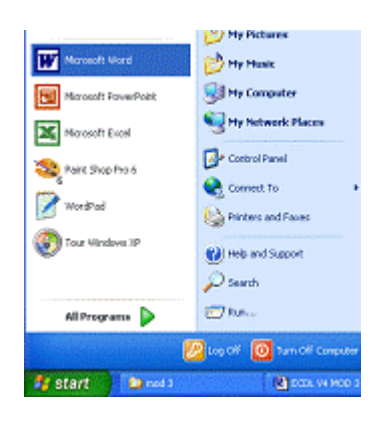

#### **To close the Word program**

• Click on the **Close** icon displayed at the top right of the Microsoft Word window

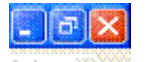

#### *OR* press **Alt+F4**.

If you have not saved your work, a dialog box will be displayed which asks you if you wish to save your changes. Make your choice from one of the following:

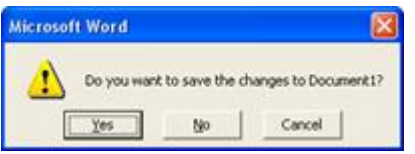

Yes: Saves the changes and exits the program.

**No:** Does not save the changes and exits the program. Choosing **No** will lose any work which you have done since you last saved the file.

**Cancel:** Cancels the command and stays in the Word program.

#### <span id="page-6-0"></span>**Opening one or several documents**

#### **To open a file**

• Click on the **Open** icon and from the dialog box displayed select the required file.

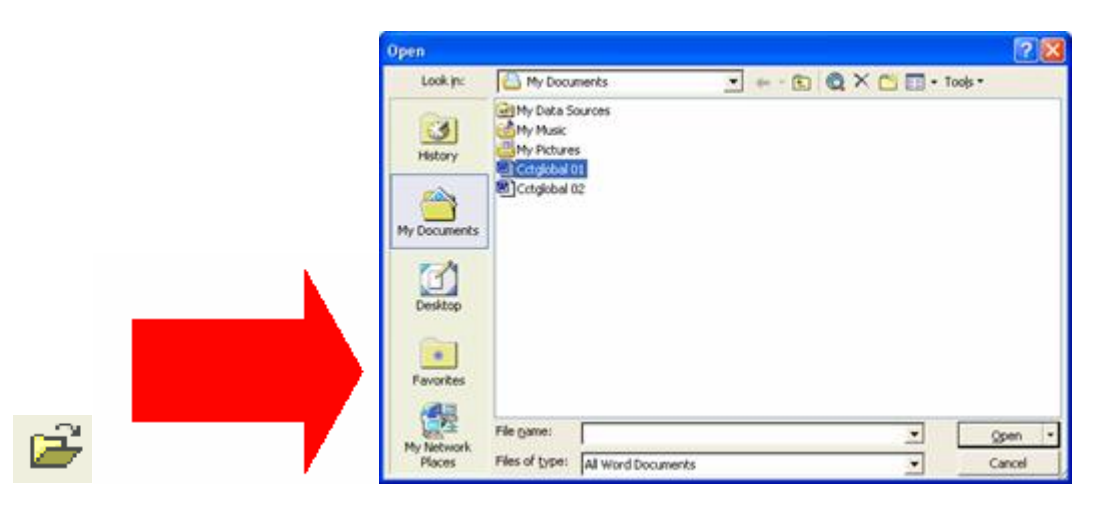

- Use the **Look in** drop down menu to select the drive or folder which contains the file you want.
- To open the file you require either double click on the file name *OR* select the file name by clicking on it, and then click on the **Open** button.

#### **Opening a file from a diskette (floppy disk)**

• Click on the **Open** icon and a dialog box is displayed.

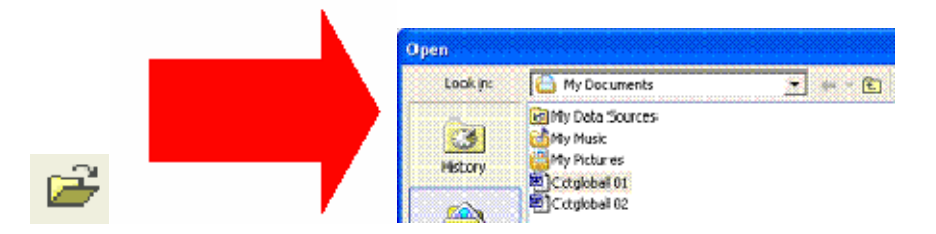

- Click on the **down arrow** to the right of the **Look in** section.
- From the list displayed select **3½ Floppy (A:)**

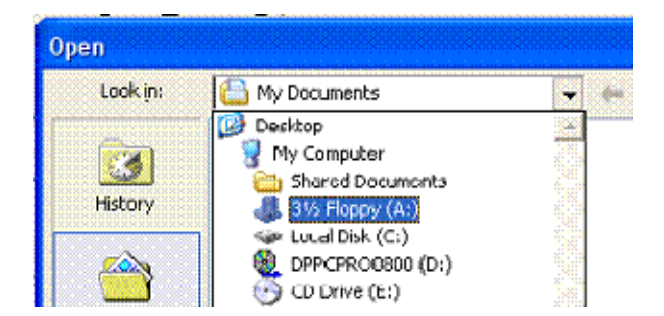

• Select the required file and then click on the **Open** button.

#### **Tools to help you with opening files**

• You can use the buttons across the top of this dialog box to help you in selecting the required file.

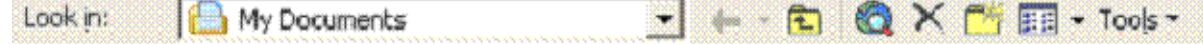

**See recent files:** Click here to access recently opened files or folders (acts like a **Back** button within an Internet browser such as Microsoft Internet Explorer).

**Move up one folder level:** Click here to move up one level through your folder (directory) tree.

**Search the Web:** Click here to search the Internet (assuming that you are connected to the Web!).

**Delete the selected file:** Click here to delete the selected file or folder.

**Create a new folder:** Click here to create a new folder beneath the selected folder.

**EE** See different "opening views": Click here to see a drop down menu, from which you can select commands, as illustrated.

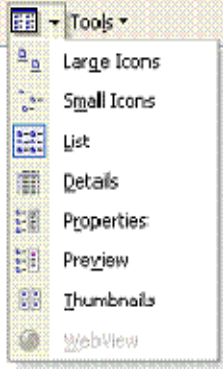

#### **To select a continuous block of files to open**

- You can open files one at a time, or if you know how to select multiple files, you can open two or more files at the same time. This technique can save you time!
- Click on the **Open** icon, which will display the Open dialog box.
- Click on the first file of the block you wish to select, and then while depressing the **Shift** key, click on the last file of the required block. When you release the **Shift** key the entire block will remain selected.

<span id="page-8-0"></span>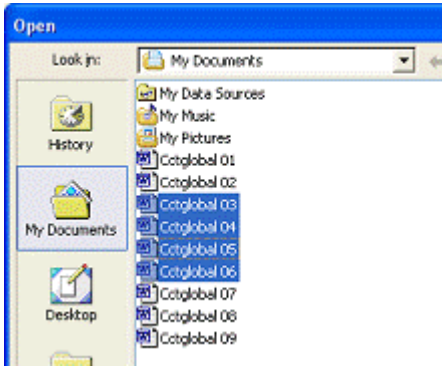

**To select multiple files (to open) which are not in a continuous block** 

- Click on the **Open** icon, which will display the Open dialog box.
- Click on the first file which you wish to select and while keeping the **Ctrl** key depressed, click on the other files which you wish to select. When you release the **Ctrl** key, the selected files will continue to be highlighted.

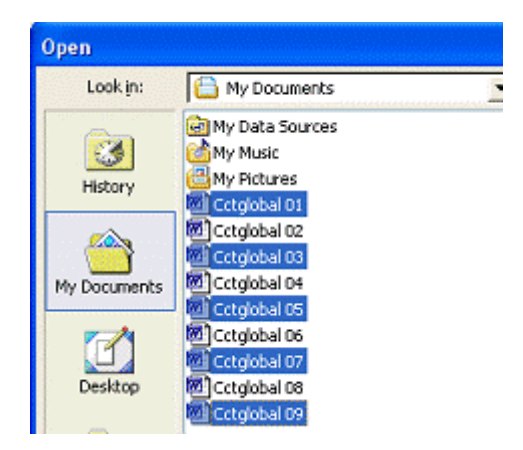

• In either case outlined above, clicking on the **Open** button, once multiple files have been selected, will cause all the selected files to open within Word.

#### **Creating a new document based on default or other templates**

#### **To create a new document based on the default template**

• Click on the **New** icon and a new blank document will be displayed on the screen. This document will be based on the default template within Word.

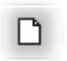

• To save your new document after you have entered your text, click on the **Save** icon and supply a name for the document file.

**To create a new document based on another template** 

• From the **File** menu select **New** to display the **New Document** task pane.

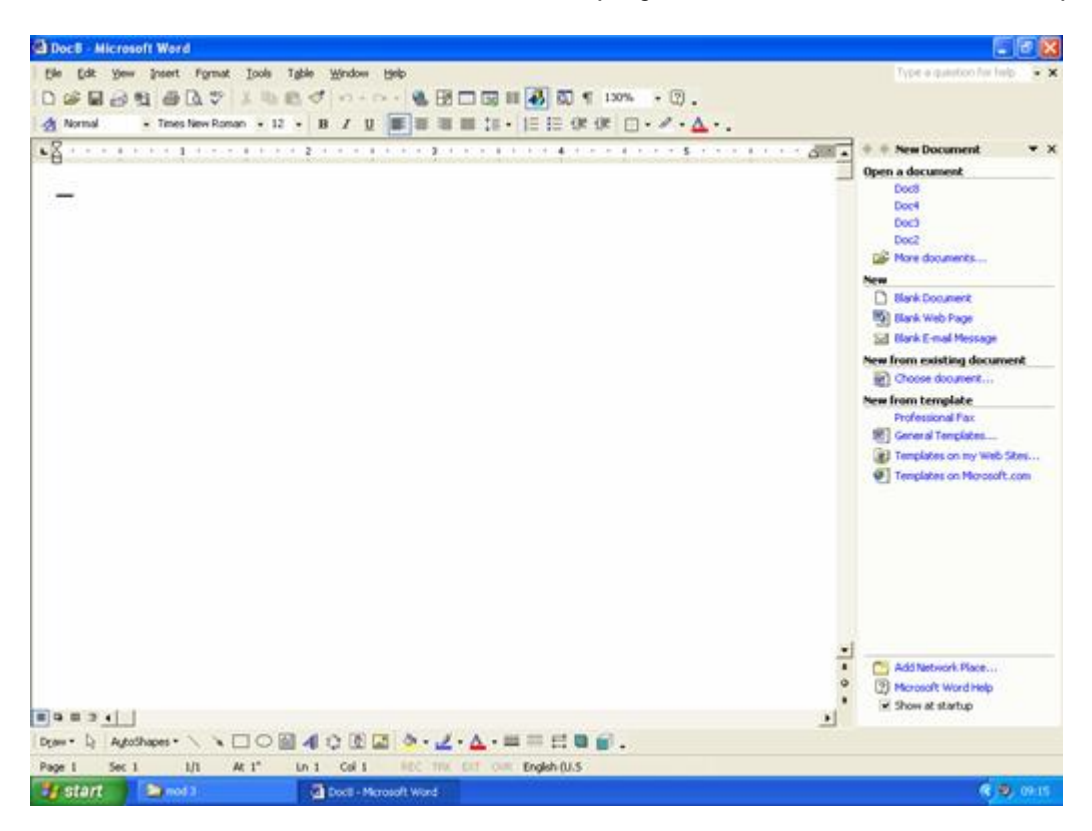

• You will see a range of options displayed within the Task Pane.

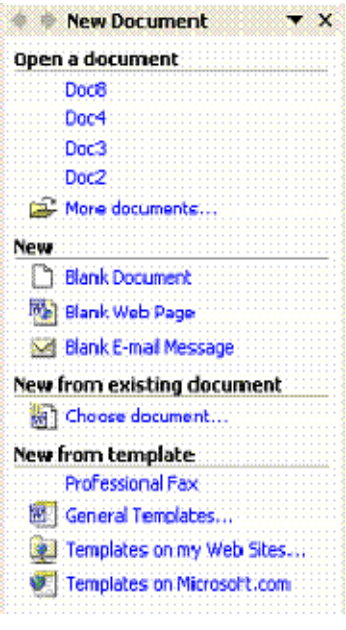

• You can create a new document based on a range of templates. For instance if you wished to create a professional looking memo, then within the **New from template** section, click on **General Templates** and the following dialog will be displayed.

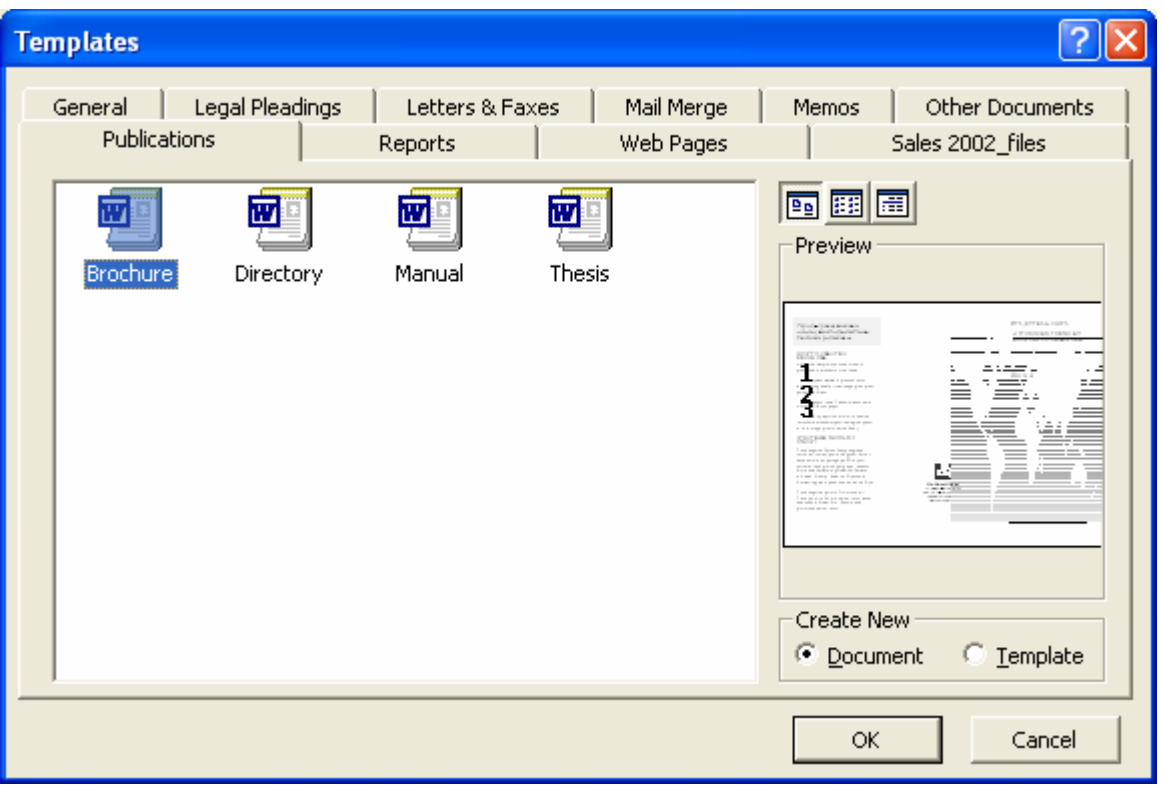

• Clicking on the **Memos** tab and selecting the **Professional Memo** icon will display the following.

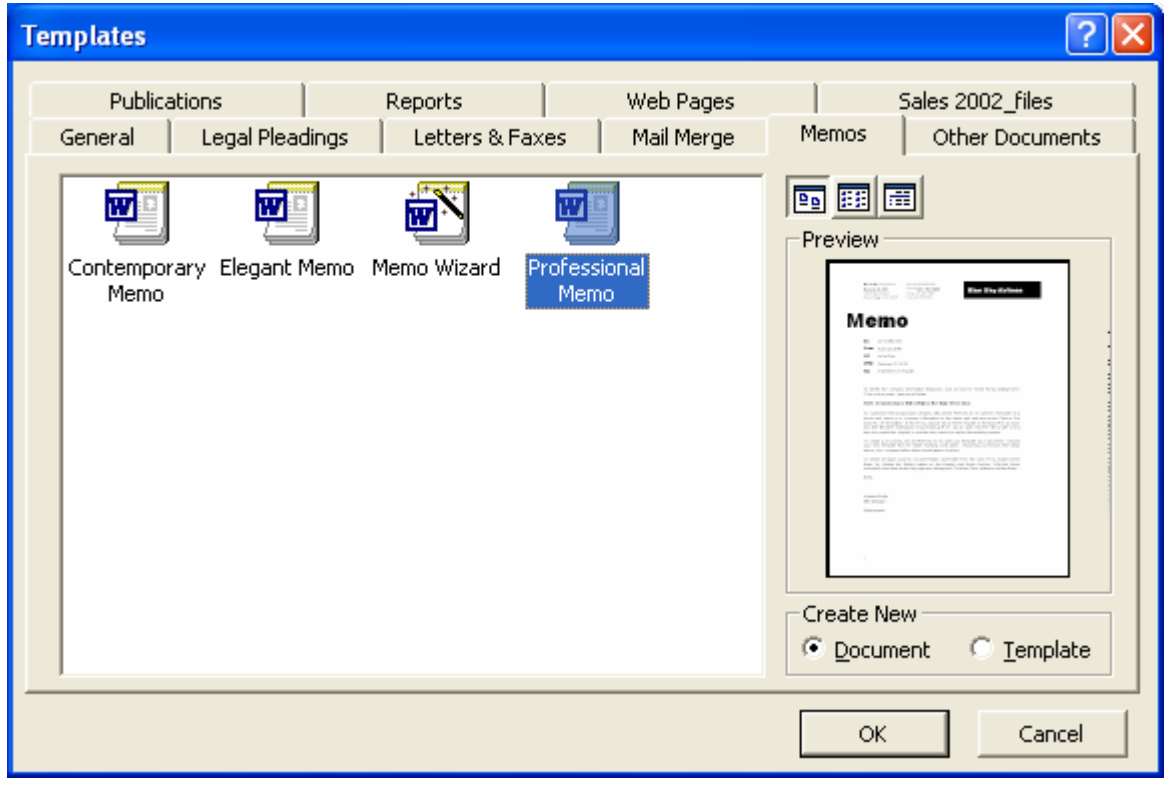

• Clicking on the **OK** button will display the outline of a memo on your screen, which you can adapt.